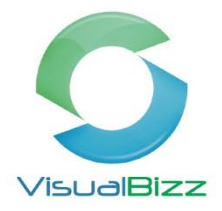

## **VisualBizz Modul‐Dokumentenverwaltung**

#### *Dokumentenverwaltung*

- Die Dokumentenverwaltung wurde entscheidend erweitert. Die Erweiterungen sind in den folgenden Programmteilen/Masken zu finden:
	- Anlegen von Dokumenten in der Dokumentenverwaltung
	- **Kartei Anlagen zum Beleg**
	- **Kartei Anlagen zum Projekt**
	- **Stammdaten: Kunden, Lieferanten und Projekte**
	- Belege: Angebote, Aufträge bis hin zur WE-Rechnung
	- Einstellungen > Allgemeine Einstellungen > Kartei Pfade > "Pfad für Ablageordner"

Es gibt folgende Anwendungsbeispiele für die Dokumentenverwaltung im VisualBizz:

- Ablage von immer wieder benötigten Dokumenten wie Zertifikate, Prüfberichte, Materialbeschreibungen oder sonstigen Dokumenten.
- Zuordnen von Dokumenten zu Kunden, Lieferant und Interessent mit der zusätzlichen Information Projekt
- Angabe einer Dokumentenart wie Angebot, Anschreiben, Email oder WE-Rechnung
- Manuelles Hinterlegen der Datei. Es werden alle gängigen Dokumententypen unterstützt (jpg, bmp, pdf, doc, xls usw.)
- Anzeige des Dokumentes im Leitstand von Kunde, Lieferant, Interessent oder Projekt
- Automatische oder manuelle PDF Dokumente aus den Belegorder Mahnungen heraus
- manuelle PDF Dokumente aus den Briefen heraus
- manuelle PDF Dokumente aus den Auswertungen heraus
- $\bullet$
- Office > Dokumentenverwaltung > Dokument zur Ablage beim Kunden mit Projekt

Es können Dokumente zum Kunden, Lieferanten, Interessenten mit der Angabe zum Projekt angelegt werden. Diese finden sich dann entsprechend im Leitstand des Kunden oder Projektes wieder.

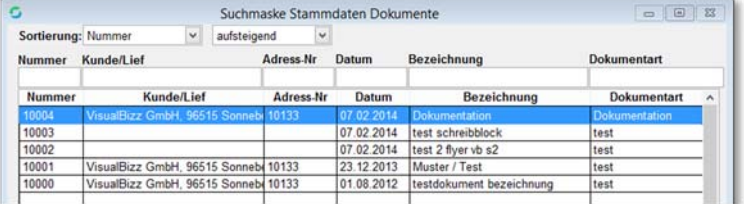

Office > Dokumentenverwaltung

- Anlage von Dokumenten über F4 Neu, hier bietet es sich an einen Nummernkreis ab mindestens 20000 zu wählen. Dieser wird fortlaufend aus dem Programm entweder

## manuell oder automatisch erhöht.<br>VisualBizz H/3 - Ihre Investition in die Zukunft

VisualBizz GmbH Köppelsdorfer Straße 100 96515 Sonneberg

Fon: 03675 / 4201-3<br>Fax: 03675 / 4201-44 E-Mail: info@visualbizz.de

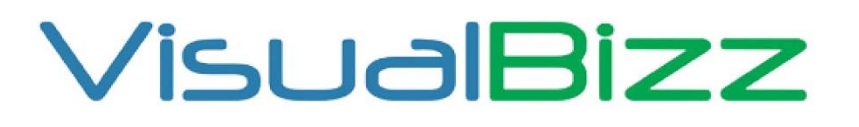

Die Softwarelösung für Ihren Handwerksbetrieb!

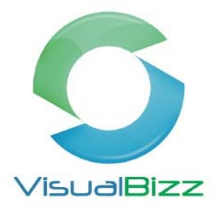

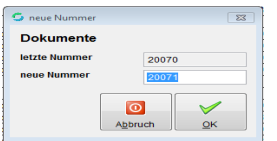

- Eingabe der entsprechenden Daten wie Bezeichnung, Kunde, eventuell Projekt

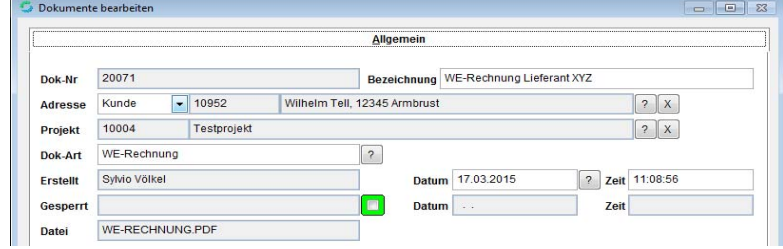

- Laden des Dokumentes über Import

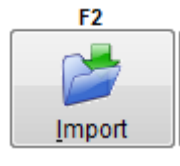

- Über F3 Anzeigen kann das Dokument nochmal geprüft werden
- Im Leitstand zum Kunden oder Projekt wird nun dieses Dokument angezeigt

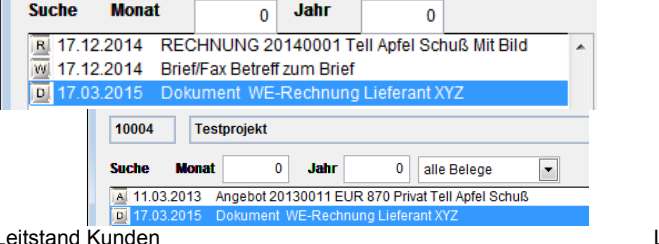

Leitstand Kunde

Leitstand Projekt

- Office > Dokumentenverwaltung > Dokument zur Anlage für Beleg

Das Dokument wird über die gleiche Funktion wie bereits oben beschrieben angelegt, nur ohne Kunden- oder Projektinformation. Es bietet sich an einen kleineren Nummernkreis(ab 10000) zu wählen wie bei der normalen Dokumentenablage. Mit der Anlage dieser Dokumente können diese mit den Belegarten oder den Projekten verknüpft werden.

Ein nicht mehr aktuelles Dokument kann die Markierung "gesperrt" erhalten und steht somit keiner neuen Zuordnung mehr zur Verfügung.

## VisualBizz H/3 - Ihre Investition in die Zukunft

VisualBizz GmbH Köppelsdorfer Straße 100 96515 Sonneberg

Fon: 03675 / 4201-3<br>Fax: 03675 / 4201-44 E-Mail: info@visualbizz.de

# VisualBizz

Die Softwarelösung für Ihren Handwerksbetrieb!

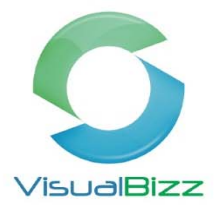

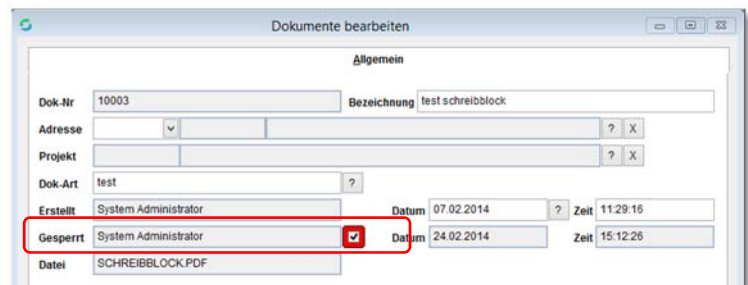

Office > Dokumentenverwaltung > Dokument bearbeiten

Belege > Kartei Anlagen

Hier können die Anlagen mit dem Beleg verknüpft werden.

| Allgemein 1 | Optionen 2         |  | Positionen 3 Adressen 4 Summen&Zahlung 5 |              |                                            |                                 |  | Ausgabe 6 Funktionen 7 Auswertungen 8 | Texte 9 | Anlagen 10 |
|-------------|--------------------|--|------------------------------------------|--------------|--------------------------------------------|---------------------------------|--|---------------------------------------|---------|------------|
| Sortierung: | Nummer             |  | absteigend                               | $\checkmark$ |                                            |                                 |  |                                       |         |            |
| Nummer      | Anlage Bezeichnung |  |                                          | Datum        |                                            | Projekt Nr Beleg NummeBelegart  |  |                                       |         |            |
|             |                    |  |                                          | 77           |                                            |                                 |  |                                       |         |            |
| Nummer      | Anlage Bezeichnung |  |                                          | Datum        |                                            | Projekt Nr Beleg NummeBelegart  |  |                                       |         | ۸          |
| 10003       | test schreibblock  |  |                                          |              | 07.02.2014 2014 0001 2012 0218<br>Angebote |                                 |  |                                       |         |            |
| 10002       | test 2 flyer vb s2 |  |                                          |              |                                            | 07.02.2014 2014 0001 2012 02:18 |  | Angebote                              |         |            |

Belege > Angebote > Kartei Anlagen

In der Projektübersicht der Anlagen sehen Sie genau welches Dokument zu welchem Beleg hinterlegt wurde.

|             |                           |          |   |             | Projekte bearbeiten  |              |            |  |                                 |          |                 | 回<br>$\equiv$ | 33                  |
|-------------|---------------------------|----------|---|-------------|----------------------|--------------|------------|--|---------------------------------|----------|-----------------|---------------|---------------------|
| Allgemein 1 |                           | Belege 2 |   | Standorte 3 |                      |              | Adressen 4 |  | <b>Funktionen 5</b>             |          | Unterprojekte 6 | Anlagen 7     |                     |
| Sortierung: | Nummer                    |          | v | absteigend  |                      | $\checkmark$ |            |  |                                 |          |                 |               |                     |
| Nummer      | <b>Anlage Bezeichnung</b> |          |   |             | <b>Datum</b>         |              |            |  | Projekt Nr Beleg NummeBelegart  |          |                 |               |                     |
|             |                           |          |   |             | $-1$                 |              |            |  |                                 |          |                 |               |                     |
| Nummer      | Anlage Bezeichnung        |          |   |             |                      | Datum        |            |  | Projekt Nr. Relen NummeRelenart |          |                 |               | $\hat{\phantom{a}}$ |
| 10004       | <b>Dokumentation</b>      |          |   |             | 07.02.2              |              |            |  |                                 |          |                 |               |                     |
| 10003       | test schreibblock         |          |   |             | 07.02.2014 20 140001 |              |            |  | 20120218                        | Angebote |                 |               |                     |
| 10002       | test 2 fiver vb s2        |          |   |             |                      |              |            |  | 07 02 2014 2014 0001 2012 0218  | Angebote |                 |               |                     |
|             |                           |          |   |             |                      |              |            |  |                                 |          |                 |               |                     |

Stammdaten > Projekte > Kartei Anlagen

- Wird zum Beleg eine Anlage (Dokument) verknüpft kann diese beim Ausdruck automatisch mit ausgegeben werden. Hier fragt VisualBizz den Anwender wie er die Anlagen behandeln möchte.

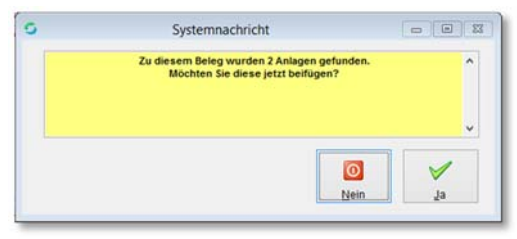

Beleg > Ausgabe > Drucken

## VisualBizz H/3 - Ihre Investition in die Zukunft

VisualBizz GmbH Köppelsdorfer Straße 100 96515 Sonneberg

Fon: 03675 / 4201-3<br>Fax: 03675 / 4201-44 E-Mail: info@visualbizz.de

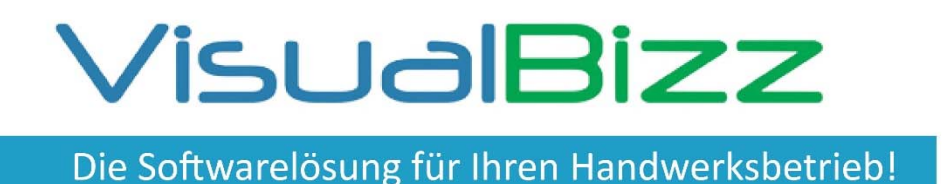

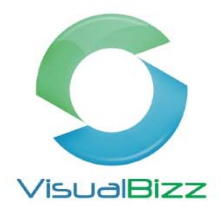

- Die Ausgabe der Anschreiben, bzw. der Anlagen kann auch über die Funktion Fax oder EMail gesteuert werden. Somit kann aus Anschreiben, Beleg und den Anlagen ein Dokument für den Versand per E-Mail erzeugt werden.
- Bei der Anlage der Dokumente kann jetzt die Dokumentennummer frei vergeben werden. Das macht es dem Anwender möglich, manuell angelegte Dokumente frei zu nummerieren. Allerdings werden automatisch erzeugte Dokumente mit der nächsten höchsten Nummer abgelegt.
- Beim Dokument können die Projektdaten hinterlegt werden. Diese werden im Projekt-Leitstand angezeigt.
- Dokumentenverwaltung > Neuanlage > Datum und Uhrzeit werden nun automatisch eingetragen

#### **Ablageordner zur manuellen Speicherung von Daten über eine Ordnerstruktur:**

#### - Grundeinstellungen

Ohne Einstellungen vorzunehmen legt VisualBizz die Daten automatisch in das Hauptverzeichnis, in den Ordner VisualBizz\_Ablage. Sollen Sie hierzu einen anderen Ort wünschen kann diese Einstellung unter Einstellungen > Allgemeine Einstellungen > Kartei Pfade vorgenommen werden.

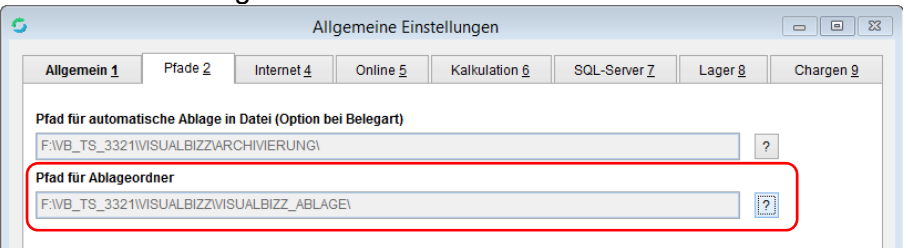

#### **Funktionsumfang**

In den nachfolgenden Bereichen kann diese Funktion genutzt werden:

Stammdaten/Office: Kunden, Lieferanten, Projekte, Interessenten

Belege: Angebote, Aufträge, Lieferscheine, Aufmaß, Schnellaufmaß, Rechnungen, Arbeitseinsätze, Bestellungen, WE-Lieferscheine, WE-Rechnungen, WA-Lager

Wartungen: Anlagen

## VisualBizz H/3 - Ihre Investition in die Zukunft

VisualBizz GmbH Köppelsdorfer Straße 100 96515 Sonneberg

Fon: 03675 / 4201-3 Fax: 03675 / 4201-44 E-Mail: info@visualbizz.de

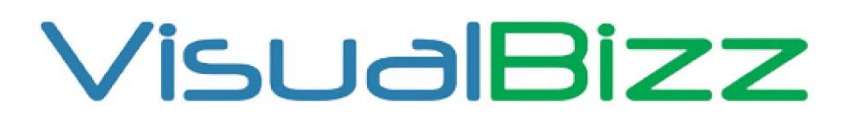

Die Softwarelösung für Ihren Handwerksbetrieb!

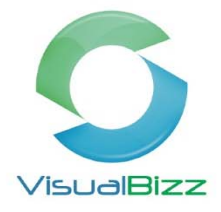

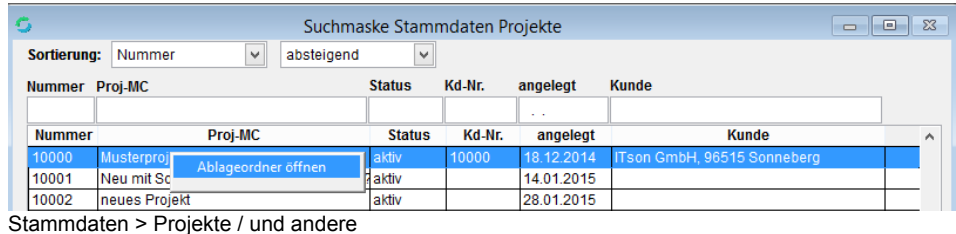

Bei mehreren Mandanten muss die Pfadeinstellung manuell vorgenommen werden! Die Ordnerstrukturinnerhalb des Ablageordners kann von Ihnen entsprechend frei vergeben werden (Email, Bilder, Dokumente, usw.).

## VisualBizz H/3 - Ihre Investition in die Zukunft

VisualBizz GmbH Köppelsdorfer Straße 100 96515 Sonneberg

Fon: 03675 / 4201-3<br>Fax: 03675 / 4201-44 E-Mail: info@visualbizz.de